**貿易関係証明 サブIDマニュアル 対象 オンライン発給**

**お問い合わせ先:静岡商工会議所清水事務所 産業振興課 TEL:054-353-3401**

**ユーザーIDを第三者に貸与・共有することは禁止されている(サービス利用規約第9条3項)ため、署名者(ユ ーザーID)が第三者に申請事務を依頼する場合、サブIDを作成してお渡しいただく必要があります。**

**※第三者・・・社内・社外問わず署名者本人以外を指します。**

 **社外企業に依頼する場合、社外企業が貿易登録「代行登録」をしている必要があります。**

※IDの種類

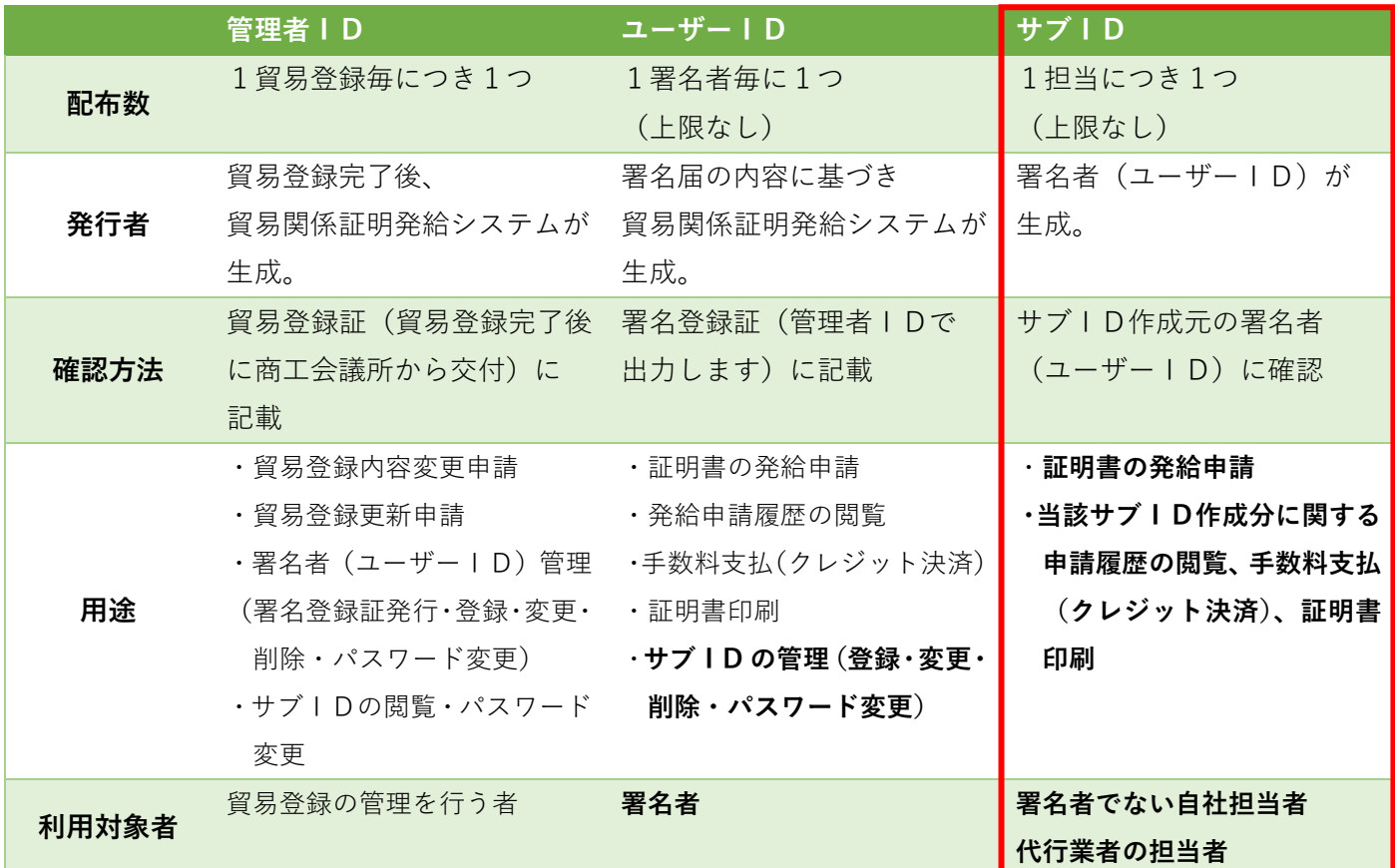

※サブID申請時の署名欄

サブIDで申請した場合、原産地証明書の 9 欄 (輸出者宣誓欄)には、当該サブIDを作成した **ユーザーIDに紐づく署名者情報が印字され** 

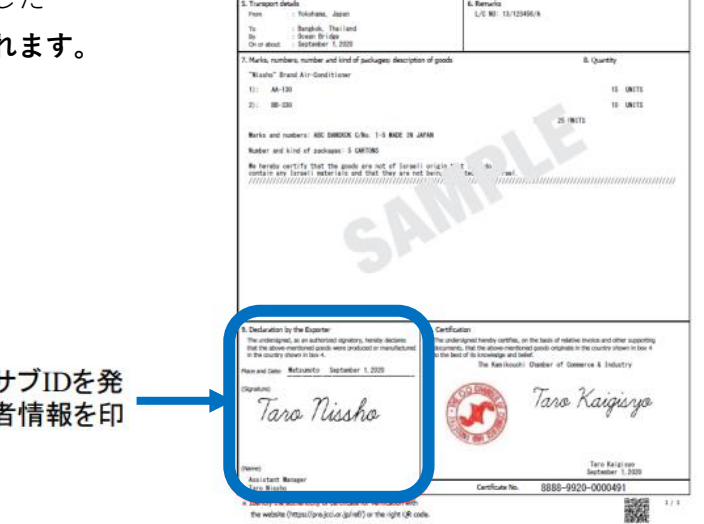

). Exporter (Name, address, country)<br>Nisabo Test Go., LTd.<br>2-2 Naranouchi 3-Gheme. Oxipoda Hu TBCY3, 100-0006 Japan

2. Consigner (Maine, address, country)<br>ABD Import Go., Ltd.<br>IThet FI., Genter Bullding, 300 Main Road, Banglok, 81234<br>TRATLAND

CERTIFICATE OF ORIGIN  $\label{eq:1} \begin{minipage}{0.9\linewidth} \begin{minipage}{.4\linewidth} \begin{minipage}{.4\linewidth} \begin{minipage}{.4\linewidth} \begin{minipage}{.4\linewidth} \begin{minipage}{.4\linewidth} \end{minipage} \begin{minipage}{.4\linewidth} \begin{minipage}{.4\linewidth} \end{minipage} \begin{minipage}{.4\linewidth} \begin{minipage}{.4\linewidth} \end{minipage} \end{minipage} \begin{minipage}{.4\linewidth} \begin{minipage}{.4\linewidth} \begin{minipage}{.4\linewidth} \end{minipage} \end{minipage} \begin{minipage}{.4\linewidth} \begin$ 

**JUNE** 

.<br>No. and date of 1s<br>NTC-0158 .<br>. 1. 2021

サイン形状および英文氏名は、+ 行したユーザーIDに紐づく署名者 字

1

### **※サブID作成までの流れ**

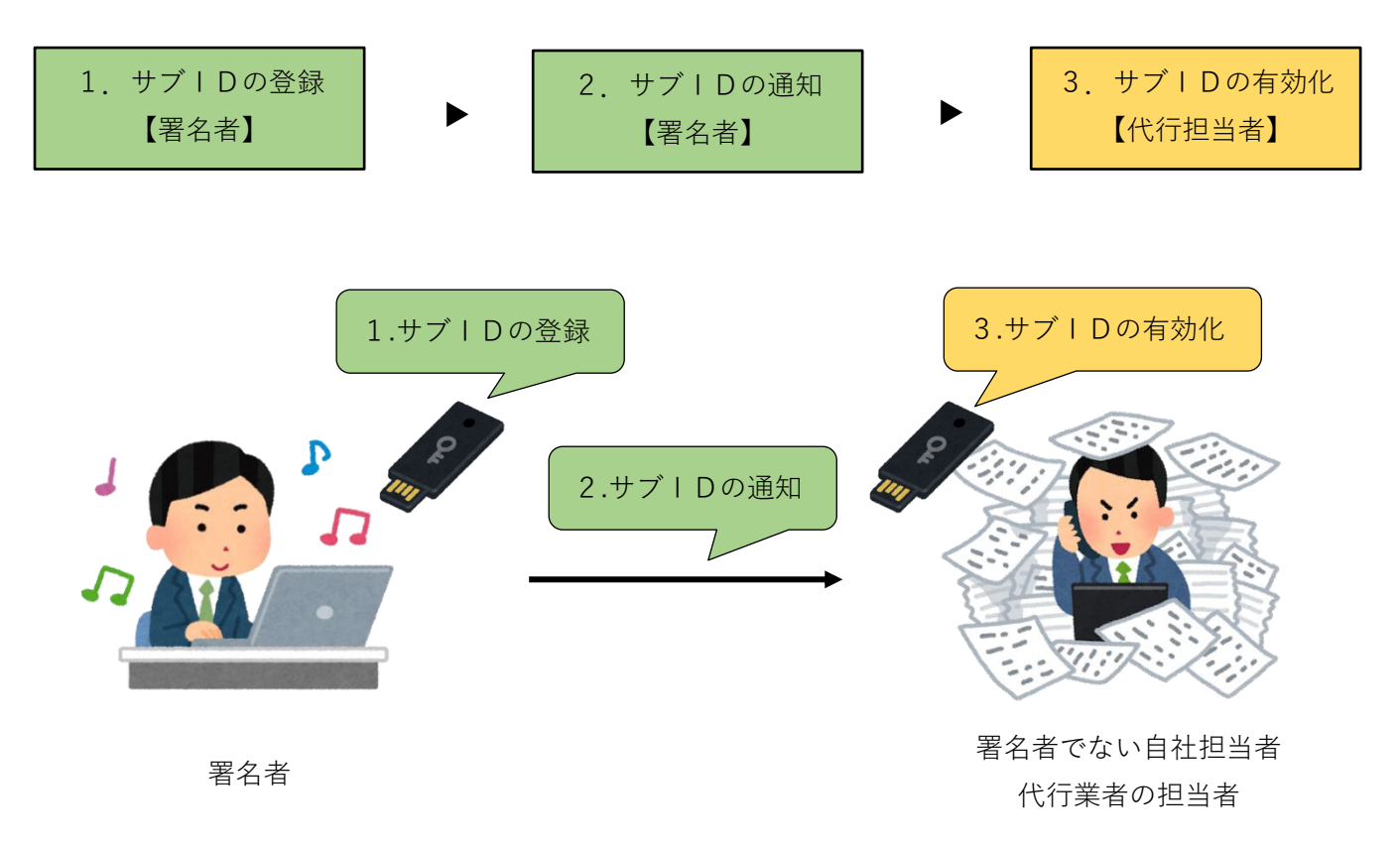

- ・**代行業者にサブIDを付与する場合、申請者と代行業者が同一の商工会議所にオンライン貿易登録をしている 必要があります。**
- ・代行業者とは、申請者から委託を受けて申請業務を代行する事業者のことです。営利を目的として継続して 反復的に申請業務を代行する意思を持つ者(海貨業者等)がこれに該当します。単にデリバリーのみを行う バイク便等については該当しません。

### **※【参考】代行申請が可能なパターンについて**

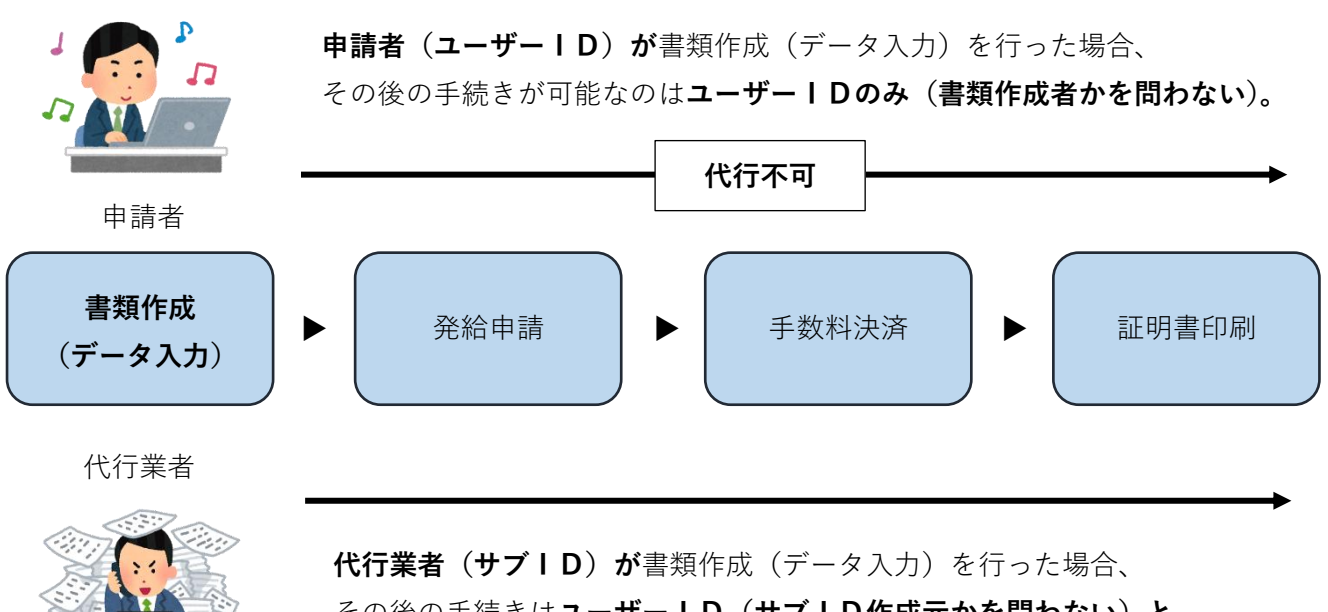

その後の手続きは**ユーザーID(サブID作成元かを問わない)と 書類作成を行ったサブIDで行うことが可能。**

## **1.サブIDの登録**

- ・**サブIDの登録は署名者(ユーザーID)が行います。**
- ・社外代行の場合、代行会社も電子発給システムにて「代行会社」として**同一の商工会議所に**貿易登録をしてい ることが必要です。
- ・代行業者の電子発給システム上の**①貿易登録番号**(2001 から始まる半角数字 10 桁、例:2001\*\*\*\*\*\*)・ **②担当者氏名**・**③メールアドレス**・**④電話番号**を事前にご確認ください。

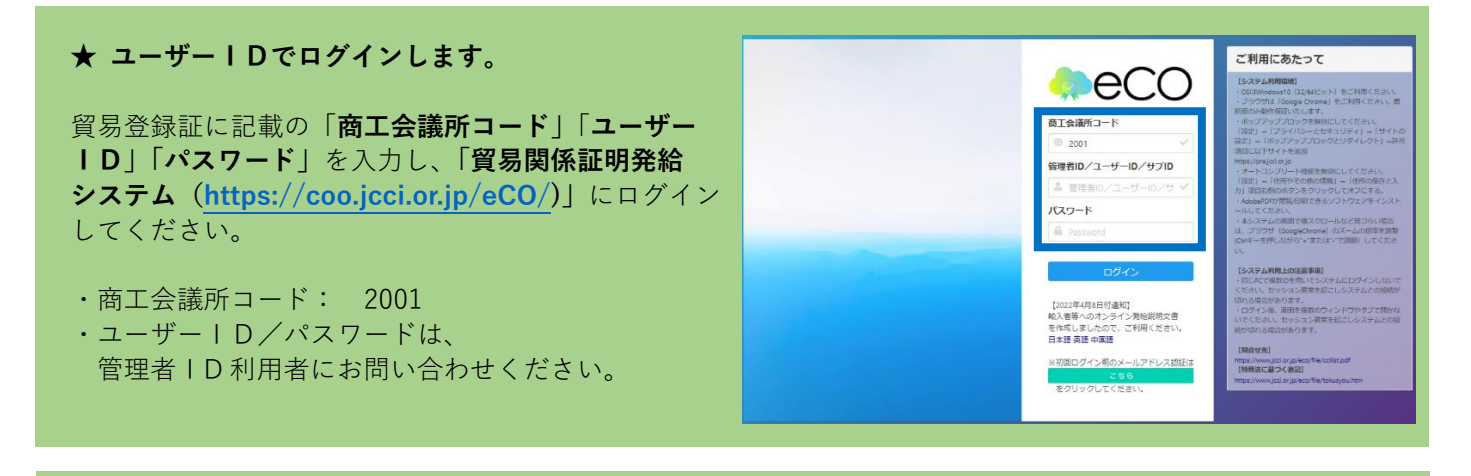

メインメニュー メインメニューの「**サブID管理」**を選択します。 **Q証明書管理** Łì 8 后 E 発給申請 クレジット決済 クレジット利用明 ▲コーザー設定  $\blacksquare$  $\mathbf{A}$ バスワード変更

サブID管理画面が表示されます。新規にサブIDを登録するには、右上の「**追加**」ボタンを押します。 作成済のサブIDがある場合、サブID一覧に表示されます。

## サブID 管理

サイナー以外の者に入力作業を代わりに行わせる時は、本メニューで管理いただけるサブIDが必要になります。

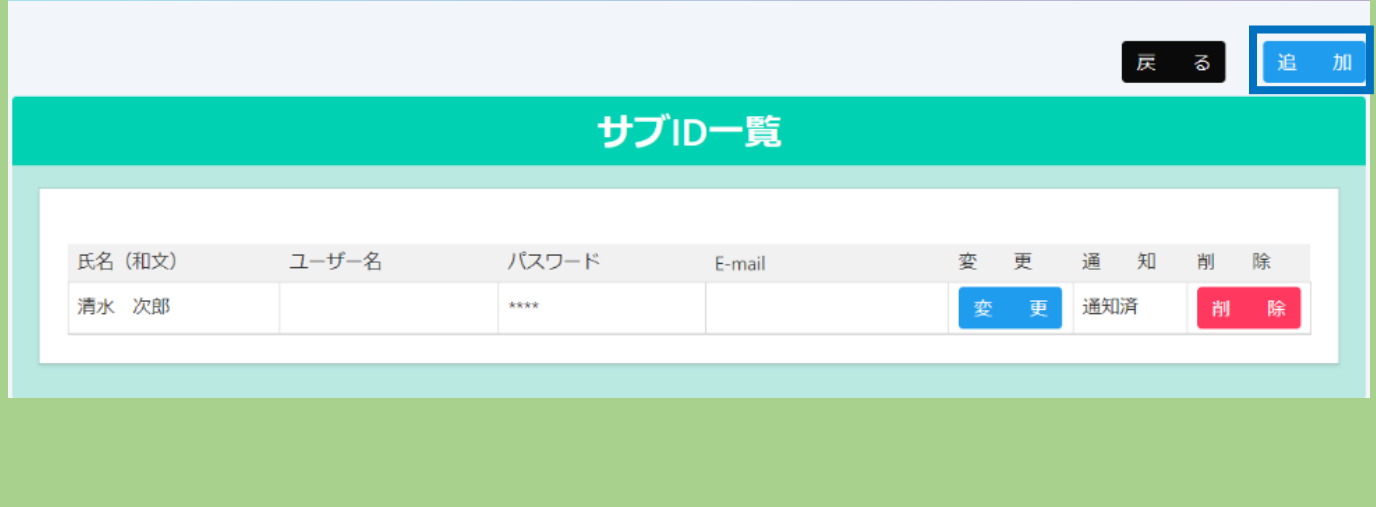

サブID利用予定者の「**氏名」**(必須)、「**パスワード」**(必須)、「**パスワード再入力**」(必須)、「**E-mail」** (必須)、「**電話番号」**を入力の上、登録します。

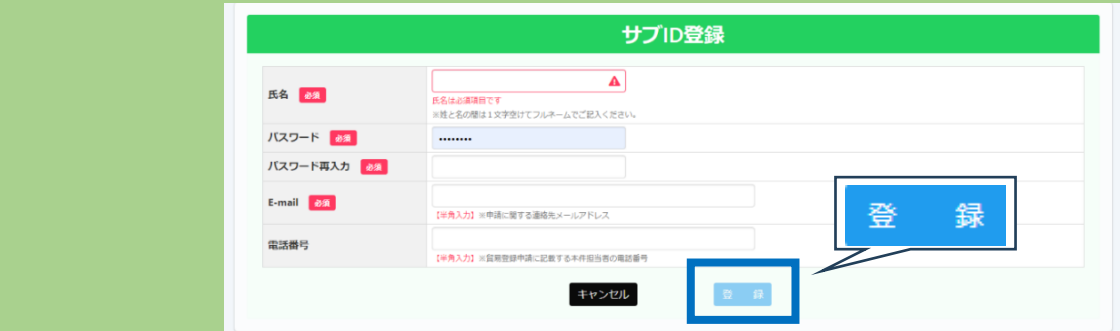

**★ 登録しただけではサブIDを利用できません。申請者からサブID利用予定者に通知をし(次頁参照)、 サブID利用予定者は有効化(アクティベート)手続を行う必要があります(7 頁参照)。**

登録されたサブIDが、サブID一覧に追加されます。

管理者IDの「署名者管理」からもサブIDを確認することができます。

**★ 有効化(アクティベート)手続を行うため、引き続き次頁の通知手続きを行ってください。** 

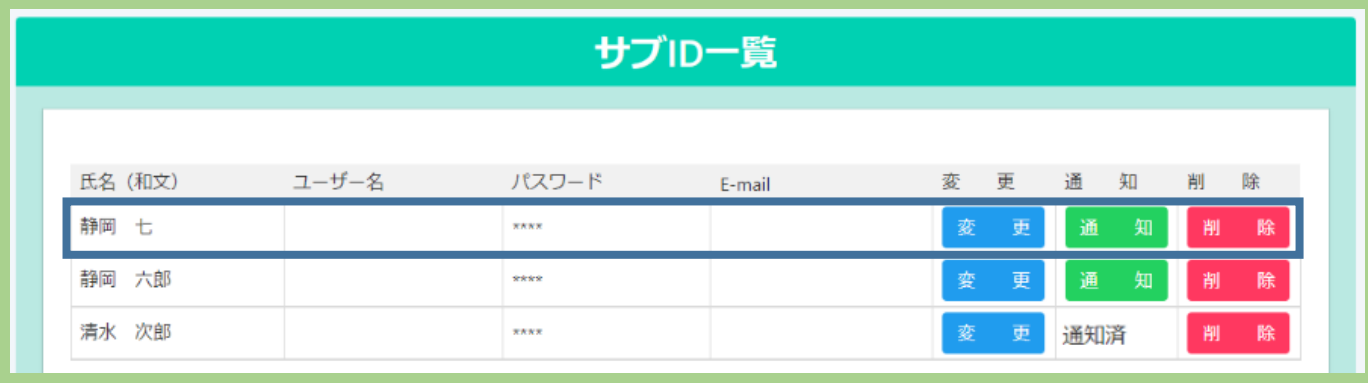

#### 【注意事項】

- ・**申請者、署名者および代行業者は、いかなる場合もサブIDおよびパスワードを第三者に開示、貸与、共有、 譲渡することはできません。(利用規約 10 条3項)**
- ・**サブIDは作成元ユーザーIDが有効な場合のみ利用可能です。ユーザーIDが削除されている場合や貿易 登録の有効期限が切れている場合、サブIDはご利用いただけませんのでご注意ください。**

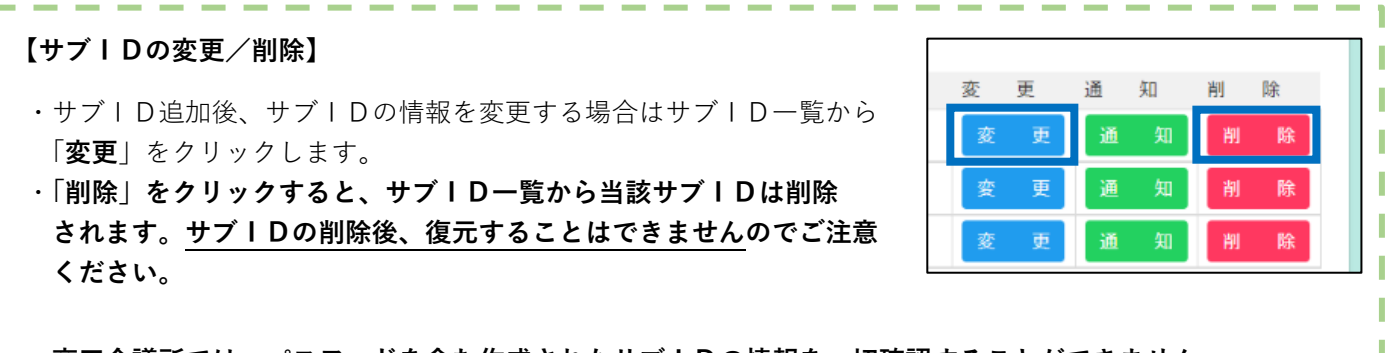

・**商工会議所では、パスワードを含む作成されたサブIDの情報を一切確認することができません。** システム内で確認する方法もありませんので、**署名者(ユーザーID利用者)にお問合せください。** ・署名者も分からない場合、**署名者(ユーザーID)はシステムの「サブID管理」から当該サブIDの 「変更」を選択し、パスワードを再設定することが可能です。**

# **2.サブIDの通知**

追加したサブIDは、**署名者(ユーザーID)が**当該サブID利用予定者に対して**通知を行い、サブID利用予 定者による有効化手続き(アクティベート)が完了した後、利用可能となります。**

サブID利用予定者に対して通知を行うには、該当者の「**通知**」ボタンを押してください。

## サブID 管理

サイナー以外の者に入力作業を代わりに行わせる時は、本メニューで管理いただけるサブIDが必要になります。

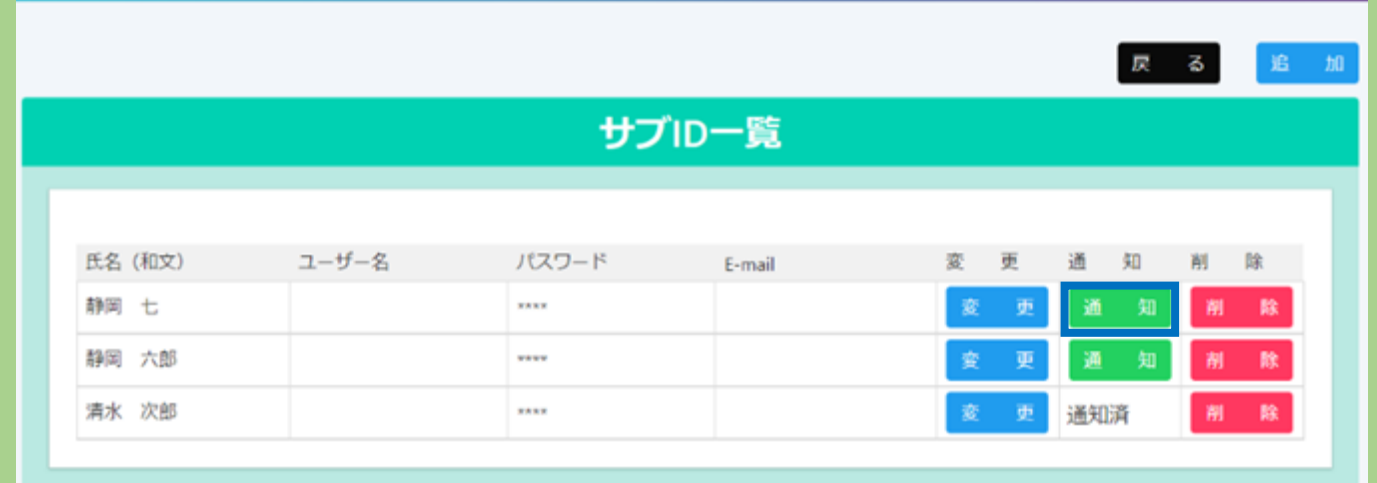

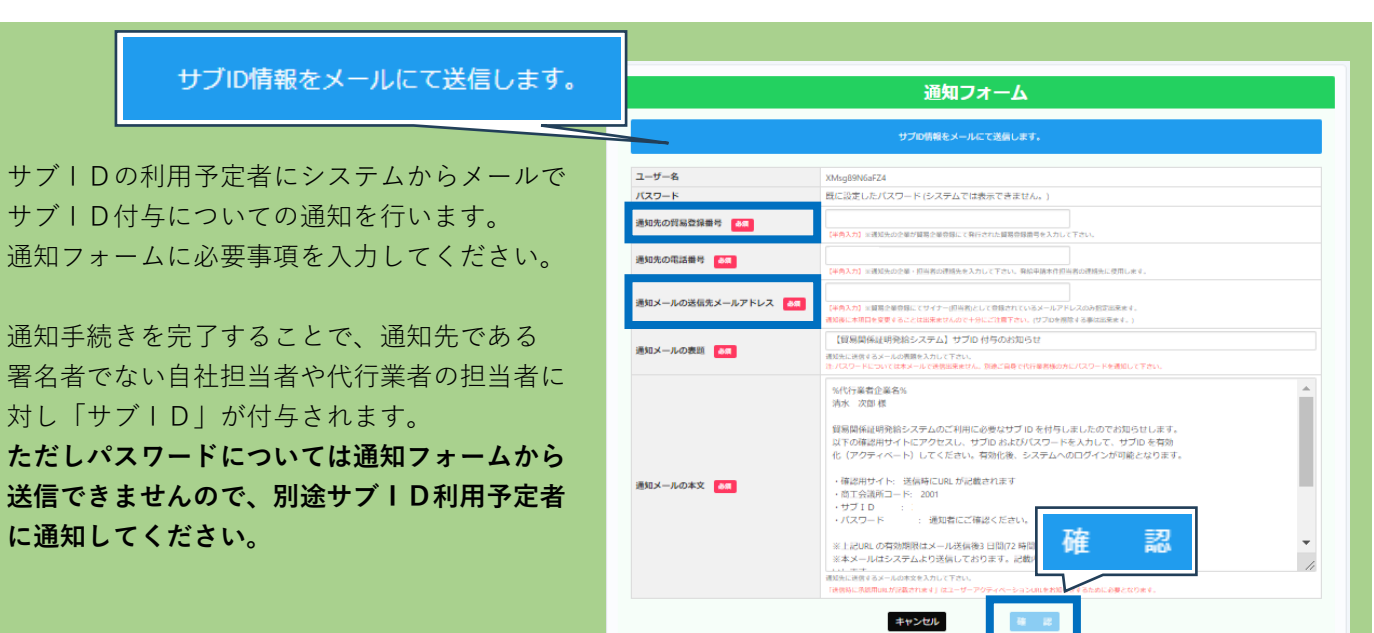

#### **★ 通知先の留易登録番号**

自社または静岡商工会議所に貿易登録している通知先の代行業者の電子発給システム上の貿易番号 10 桁(2001 から始まる半角数字)を入力。

### ★ **通知先メールの送信先メールアドレス**

**通知先企業(代行業者)が貿易登録時に入力した連絡先担当者**、自社の場合は署名者のメールアドレスと **ドメイン(@以降)が一致している必要があります。**

必要事項の入力後、画面下の「**確認**」ボタンを押してください。

「**確認**」ボタンを押すと、送信前確認画面になります。通知内容を確認し、「**送信**」ボタンを押します。 「**送信**」ボタンを押すと、「通知メールの送信先メールアドレス」宛にシステムから、「**【貿易関係証明発給 システム】サブ ID 付与のお知らせ」**メールが送信されます。

★「**【貿易関係証明発給システム】サブ ID 付与のお知らせ」ではパスワードは通知されません。 別途サブID利用予定者へ通知してください。**

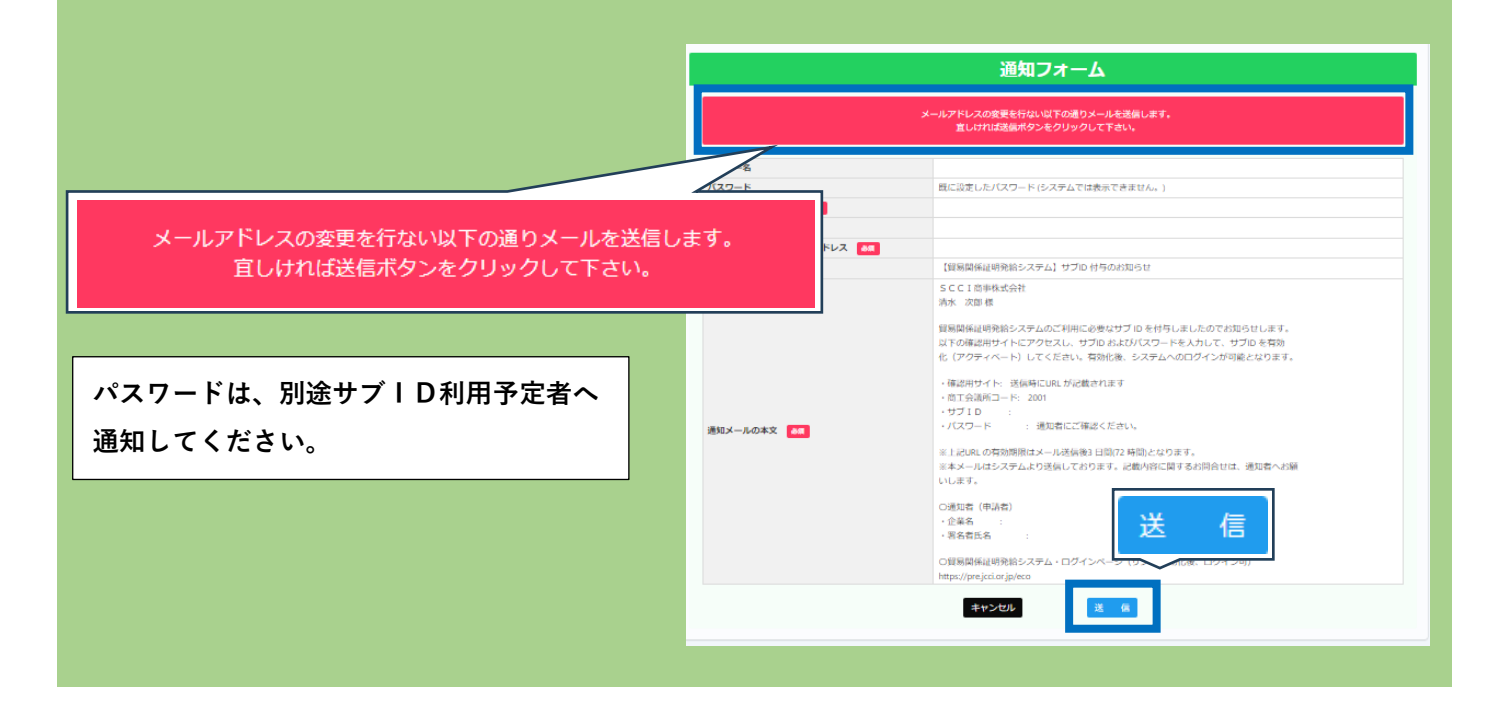

「通知」が「通知済[未アクティベート]」になっていることを確認してください。 有効化(アクティベート)が完了すると、「通知済」となります。

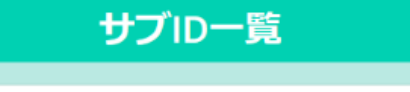

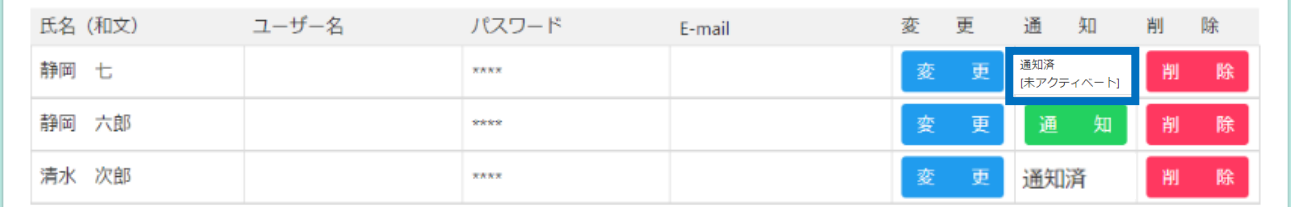

**★ 署名者 (ユーザーⅠD) が行う手続きはここまでです。** 

**次頁の有効化手続きは通知を受けたサブID利用予定者(署名者でない自社担当者または代行業者の担当 者)が行います。**

# **3.サブIDの有効化(アクティベート)**

**通知**(「**【貿易関係証明発給システム】サブ ID 付与のお知らせ**」メール)を受け取った**サブID利用予定者は有効化 手続き(アクティベート)を行うことで、当該サブIDを利用して発給申請を行うことができます。**

**★ ここからはサブID利用予定者(通知先である署名者でない自社担当者または代行業者の担当者)が行う 作業となります。**

ユーザーIDが通知手続き(5頁参照)を行うと、「貿易関係証明発給システム」よりサブID利用予定者に 「**【貿易関係証明発給システム】サブ ID 付与のお知らせ**」メールが届きます。

メールが届かない場合は迷惑メールBOXに入っていないか、申請者入力のメールアドレスが間違っていない か等をご確認ください。

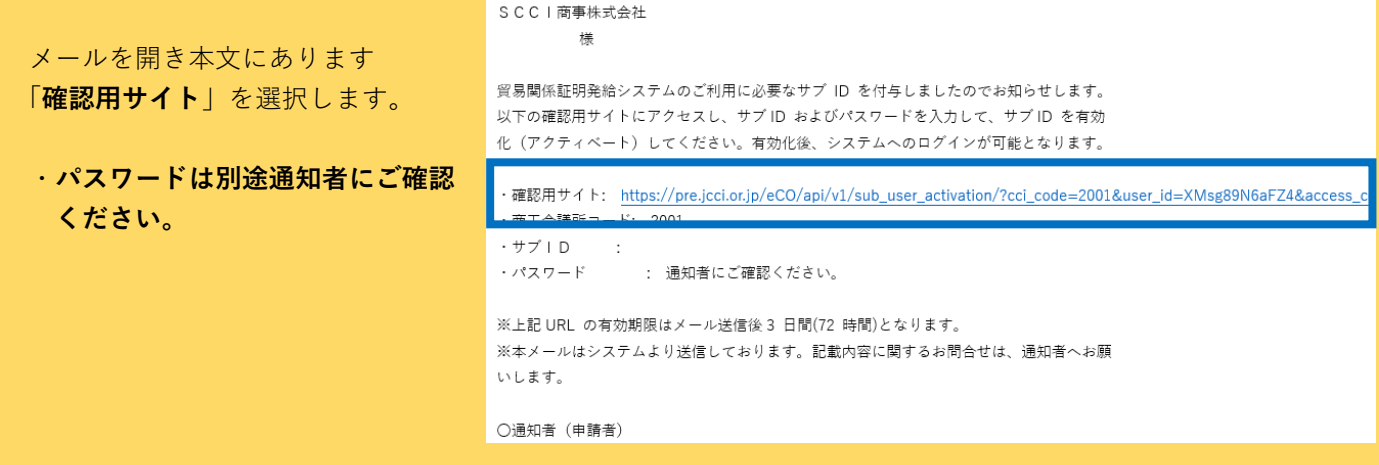

パスワードを入力し、「**アクティベート**」を選択します。 画面に「アクティベーション成功」と表示されれば、有効化手続きは完了です。 サブIDとパスワードを利用して、システムにログインすることが可能です。

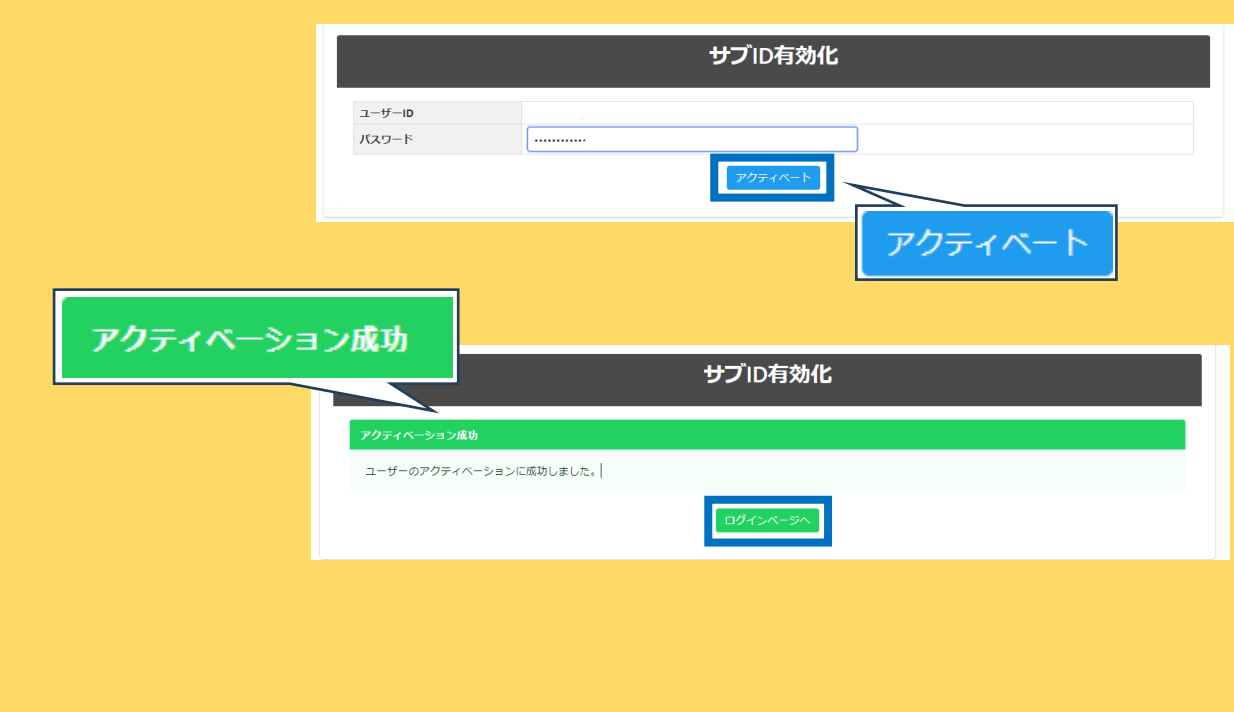

貿易関係証明発給システムよりログインしてください。 ・商工会議所コード:2001 ・IDとパスワードは通知されたものを入力します。 管理者ID/ユ パスワード

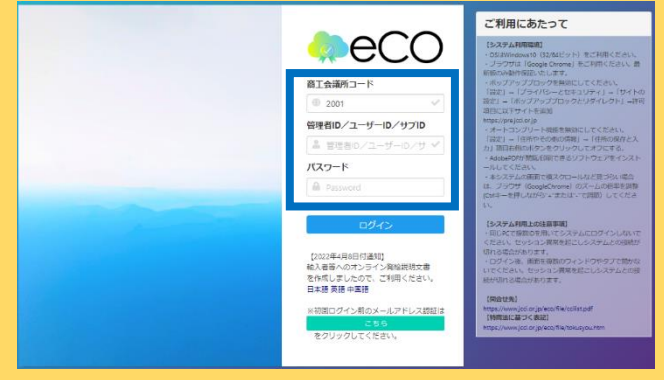

ログインすると、メインメニューの右上に作成元IDとなるユーザーIDと当該サブIDが表示されます。 メインメニューの「**発給申請**」ボタンから証明書申請手続きを行うことができます。 ※ 発給申請手続きについては「発給申請マニュアル」の5頁以降をご覧ください。

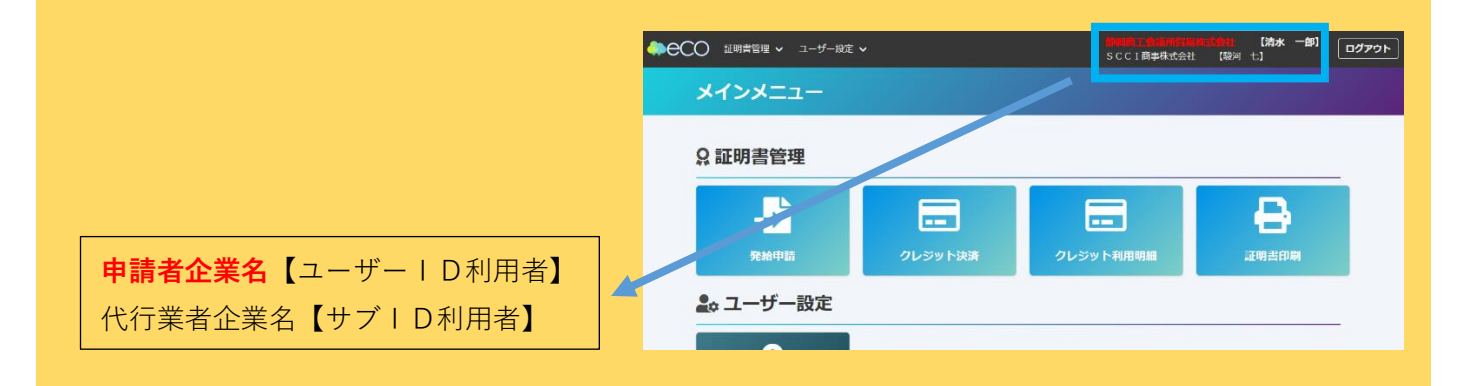

【**サブIDの権限について**】 **サブIDで操作を行うことができるのは最初に当該サブIDで作成した申請データに限られます。 他のユーザーID・サブIDが作成した申請データを閲覧・操作(申請・決済・印刷等)することは できません。**

# **サブIDの変更・削除**

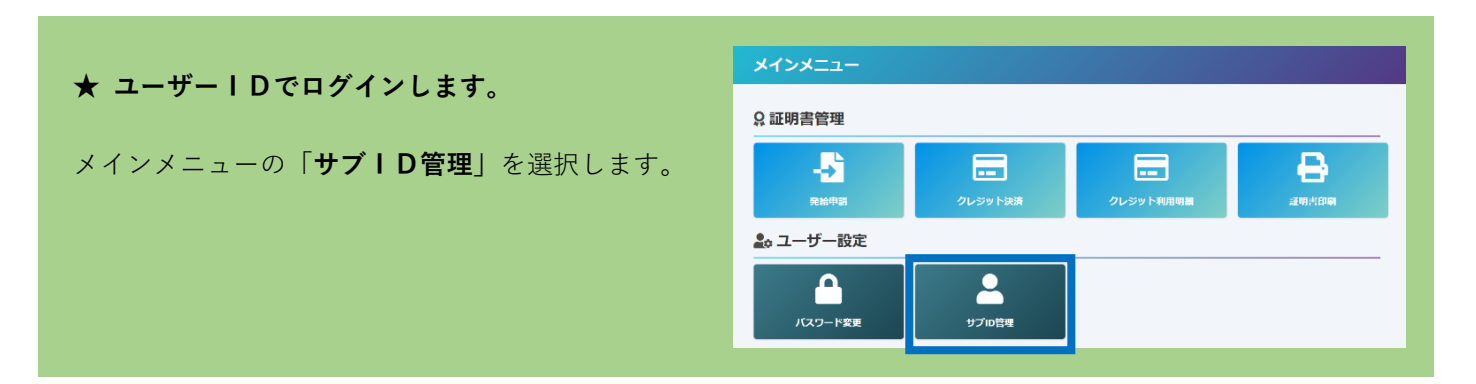

### 【**サブIDの変更**】

サブID追加後、サブIDの情報を変更する場合はサブID一覧から「**変更**」をクリックします。

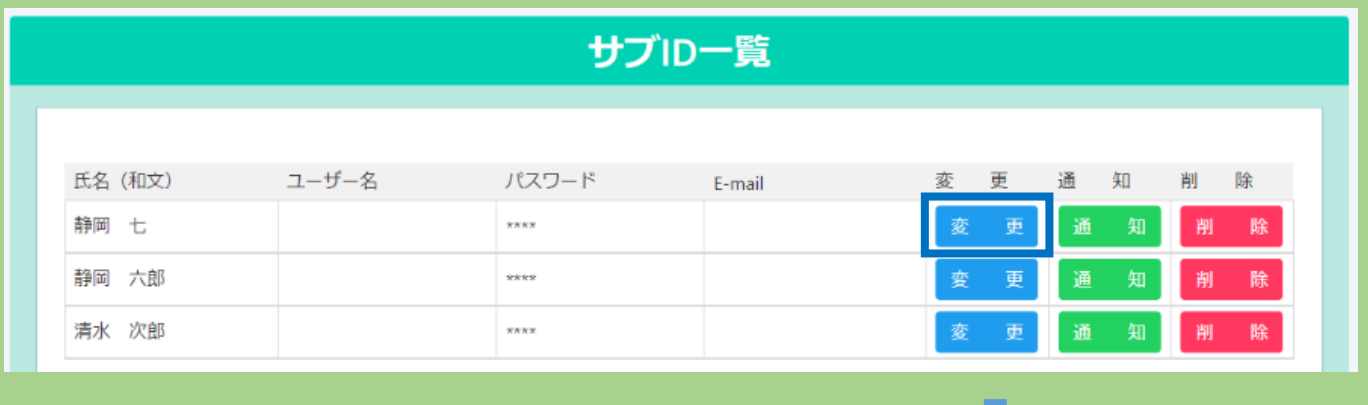

必要事項の変更後、「**更新**」をクリック。

- ★ パスワードの変更を行うと、 通知が解除されますので再度通知手続きを 行ってください。
- ※ 管理者IDは同一組織内の全サブIDの パスワード変更が可能です。 (管理者マニュアル参照)

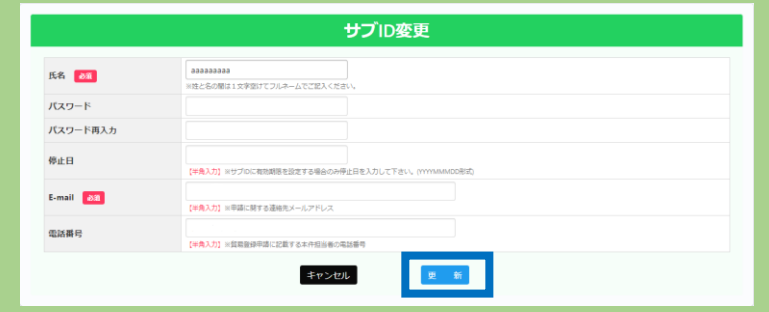

J.

【**サブIDの削除**】 **サブID一覧から「削除」をクリックすると、当該サブIDは削除されます。 削除後、復元することはできませんのでご注意ください。**

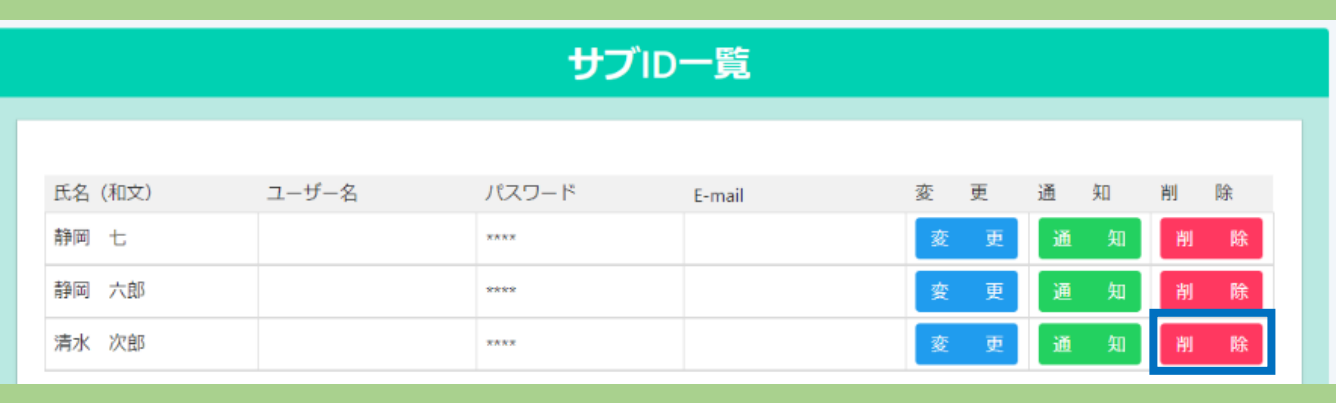